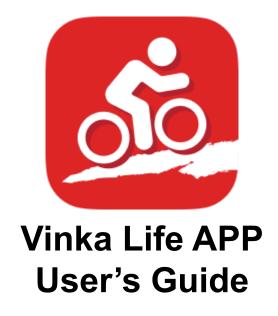

Version: 1.3.0

# CONTENT

| 1. COM  | PATIBILITY                   | 1  |
|---------|------------------------------|----|
| 2. REG  | ISTRATION AND LOGIN          | 1  |
| 3. OPE  | RATING                       | 2  |
| 4. HOM  | E                            | 3  |
|         |                              | 3  |
|         | 4.2 Start Route              | 4  |
|         | 4.3 Pause and ending Route   | 5  |
| 5. STAT | TISTICS                      | 6  |
| 6. TREI | ND                           | 7  |
| 7. BLUI | ETOOTH                       | 7  |
| 8. LIGH | T                            | 9  |
| 9.Comp  | oass                         | 9  |
| 10. MY  | ROUTES                       | 10 |
| 11. BIK | E STATUS                     | 11 |
|         | 11.1 Motor, Display, Battery | 12 |
|         |                              | 12 |
|         | 11.2.1 Bike Information      | 13 |
| 12. ME  |                              | 13 |
|         | 12.1 Help & Guide            | 14 |
|         | 12.2 Language                | 15 |
|         | 12.3 Message                 | 15 |
|         | 12.4 About                   | 16 |
|         | 12.5 User's Icon             | 16 |
|         | 12.5.1 Logout                | 17 |
|         | 12.5.2 User Information      | 17 |

## 1. COMPATIBILITY

The application VINKA LIFE (in short VK App) is suitable for smartphones equipped with Bluetooth and active GPS.

This VK App is not suitable for no other drive systems. There is no other application which is compatible with VK system and its drive units.

VK displays DS20 and DR20 are fitted with Bluetooth. It generally means they are designed to be used with VK App.

As the DR20 display provides only basic information such as speed and assistance the VK App brings new level of using the whole VK system.

## 2. REGISTRATION AND LOGIN

To be able to use all features of this VK App the user is supposed to Sign up first.

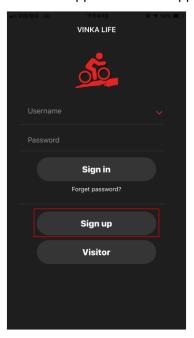

Please fill in required information according to the picture below. Password length should be more than 6!

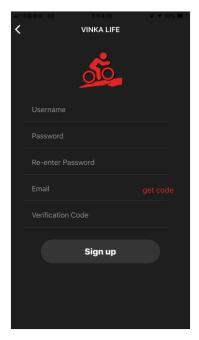

Tap GET CODE to request the verification code. Check your e-mail box used during signing up and put the verification code into current cell.

Then you can Sign in. New code can be requested in 30 seconds limit from last attempt.

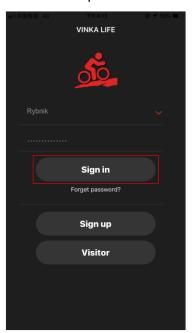

## 3. OPERATING

The application is fully operational via touch display by sliding with finger left or right, touching pictograms, written menus or main icons.

Some interactions shall by confirmed or cancelled by tapping **CANCEL** or **DONE** keywords.

## 4. HOME

The main screen displayed when logged into the application containing all necessary information such as the level of assistance, current speed, etc.

In case the main screen is mostly in grey color without any relevant information the smart application is probably not connected to the VK system via Bluetooth of display and smartphone.

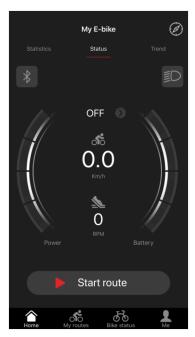

Press **HOME** button in the left lower corner to get back into main screen.

### 4.1 Status

The main screen of three others providing information as follows:

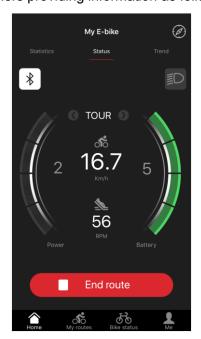

### Km/h

Information about current speed, When the system is ON but the e-bike is static without any move the speed shall be 0 Km/h.

The current speed of 25 Km/h is the top speed the motor is supporting cycling while the ride. When the speed is over 25 Km/h there is no motor assistance, and e-bike is driven only by pedalling.

### **RPM**

The number expresses current pedalling cadence in its value of Rounds Per Minute (RPM).

#### **Power**

This orange bar represents current used power of the motor. This information shows power usage according to specific conditions of the ride.

#### **Battery**

This colored bar states e-bike\'s battery condition.

### 4.2 Start Route

By activating Start Route the system records all relevant information about present riding including pedling cadences, speed, assistances and so on. All is put into archive to be checked later again.

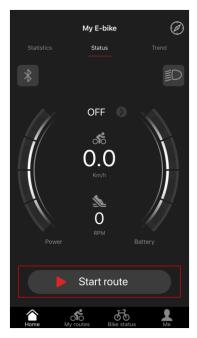

Press **Start Route** button once to activate recording. Tap the button into Pause state, and you can choose Go on or press **Start Route** button for a longer period of time to stop recording. All recordings are stored in **My Routes** submenu.

In case End the Route, when Start Route is OFF the VK App is going to sleep regarding to your smartphone settings.

### The minimum length of the route to be recorded is 0.1 km.

If the smartphone is set to battery save mode the GPS tracking the route will not be recorded correctly into map (My Routes).

## 4.3 Pause and ending Route

In case of interrupting your ride it is possible to pause current Route recording not to loose the trip data. It can be done by active riders action or automatically when switched the ebike system OFF.

Press **PAUSE** button to pause recording. The mode is change into **STOP** and **CONTINUE** buttons.

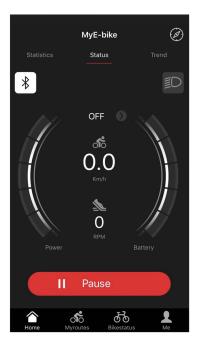

Press and hold the **STOP** button on the left to end recording current Route. Press **CONTINUE** button on the right to resume current recording.

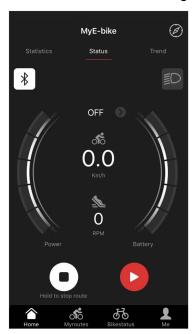

When the ebike system is turned **OFF** during the Route recording, it pause itself. It asks rider to continue recording at the moment of turning ebike **ON** again.

If Bluetooth connection is lost My Routes recording is Paused and waits for being ended.

### 5. STATISTICS

Once you are in **HOME** main screen Status press writing **STATISTICS** or slide screen with finger to the right to see the left screen **STATISTICS**. The screen Statistics is composed of six statistic information.

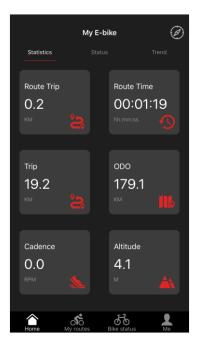

### **Route Trip**

This value in km is defined by smartphone application from the moment of starting Route recording. It means that if Start Route is not activated this value Rout Trip shall not change. When Start Route recording is activated the value of Road trip is changed on the base of information from VK App and smartphone. It expresses the distance travelled from the start of recording Route.

### **Route Time**

This value in HH:MM:SS is defined by VK App from the moment of starting Route record. It means that if Start Route is not activated this value Route Time shall not change. When Start Route recording is activated the value of Road Time is changed on the base of information from VK App and smartphone. It expresses the time travelled from the start of recording Route.

#### Trip

The distance travelled during the current journey - this value in km is defined by the system of e-bike. Set to zero is done via display.

### ODO

The distance ever travelled - this value in Km is defined by the system o e-bike. Set to zero is not possible.

#### Cadence

The value in Rounds Per Minute RPM provides information about current pedalling cadence.

#### **Altitude**

The value in meters (m) provides approximate height above sea level. This value is

informative and may vary according to quality of GPS chip used in user's smartphone.

## 6. TREND

Once you are in **HOME** main screen Status press writing **TREND** or slide screen with finger to the left to see the right screen **TREND**. The screen Trend is composed of two diagrams drawing actual values of speed and cadence during the real time of ride.

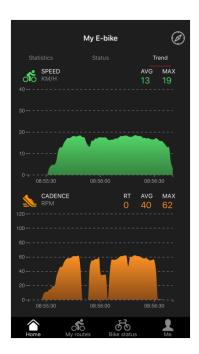

## 7. BLUETOOTH

VK App has to communicate with e-bike system to be able to work with all its features. Once you are in **HOME** screen **STATUS** there is Bluetooth symbol like button.

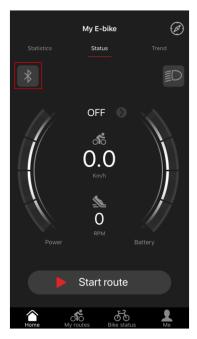

Short pressing that button leads into Bluetooth Connect menu. Follow the instruction. When the e-bike is ON and smartphone's Bluetooth is ON as well, press NEXT.

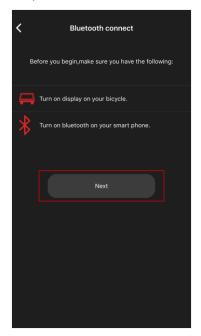

VK App starts searching e-bike's Bluetooth signal. When it is listed press its name and the connection is established. e-bike information is visible in VK App within a second.

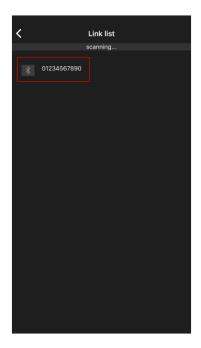

## 8. LIGHT

Press Light button to switch ON or OFF the lights.

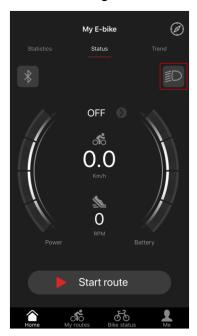

# 9.Compass

Pressing Compass button takes user into map screen with a few items. These are SPEED km/h, pedaling cadence rpm, crossing point to center your position on the map, HOME button to return to **HOME** screen and **START ROUTE** button as described in 4.2.

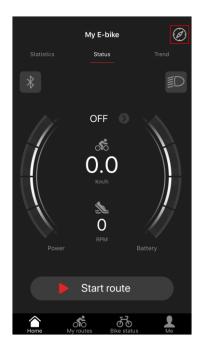

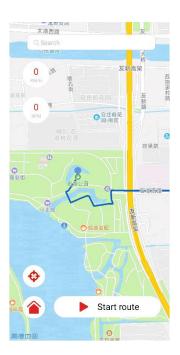

## 10. MY ROUTES

By activating Start Route the system records all relevant information about present ride including pedling cadences, speed, assistances and so on. All is put into archive in this screen to be checked later again.

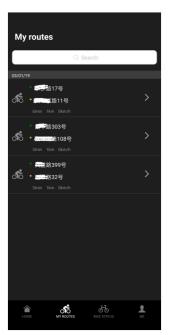

Press **START ROUTE** button once to activate recording. Tap the button into Pause state, and you can choose Go on or press **START ROUTE** button for a longer period of time to stop recording. All recordings are stored in **My Routes** submenu.

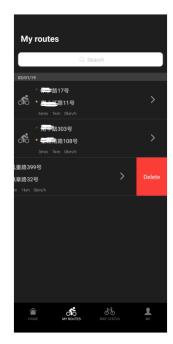

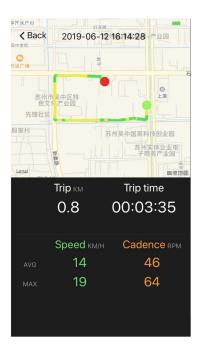

The minimum length of the route to be recorded is 100m. To delete archived route slide it to the left and DELETE icon appears. Tap it to delete current route.

## 11. BIKE STATUS

This menu is composed from submenus such as Motor, Display, Battery and Settings which includes other submenus.

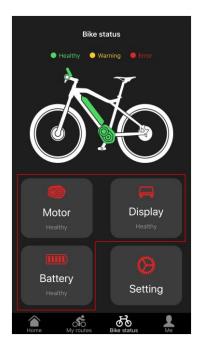

Bike Status provides basic information about vital parts of e-bike.

There are some important details in each submenu. These are e.g. status for each device, software versions and so on. There is also error code.

## 11.1 Motor, Display, Battery

### Motor

Motor status information, software version and so on. There is also error code which is important to identify possible problem.

## **Display**

Display status information, software version and so on. There is also error code which is important to identify possible problem.

## **Battery**

Battery status information - namely voltage (V) and current (A).

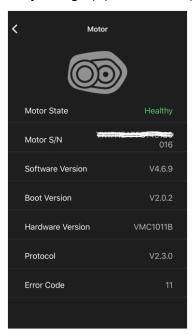

## 11.2 Settings

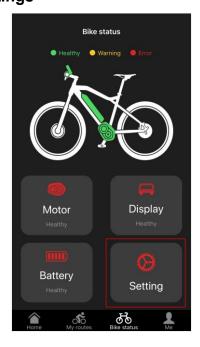

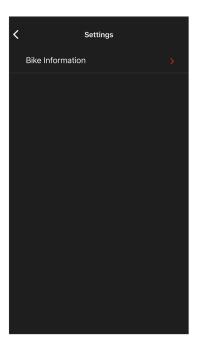

## **Bike Information**

In this section the user can add its personal Bluetooth name.

## 11.2.1 Bike Information

In this section the user can add its personal Bluetooth name.

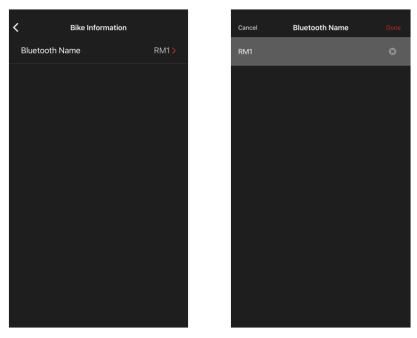

Tap **Bluetooth Name** option to enter input screen to change the name of Bluetooth. Confirm by DONE.

## 12. ME

Select this option to enter ME.

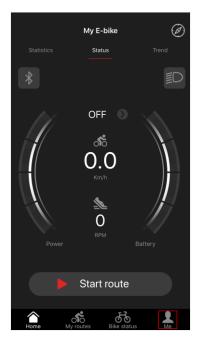

It has five submenus.

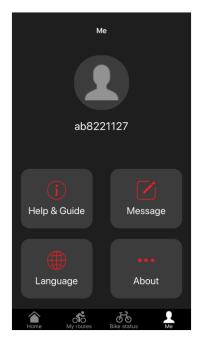

Help & Guide - to see the user's guide
Language - to select language
Message - to send feedback message to support team
About - to see the version of VK App
User - to see user's information and photo

## 12.1 Help & Guide

Tap this icon to see the user's guide.

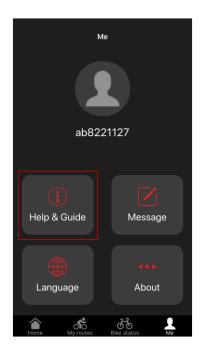

It is composed of content and sub-contents to be able to go through the user's guide swiftly. Tap this icon to enter language selection submenu. There is English only at the moment but more will be added.

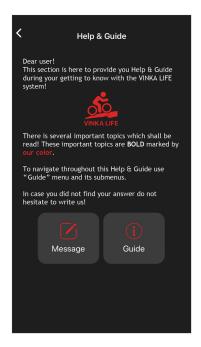

## 12.2 Language

Tap this icon to send feedback message to our support team.

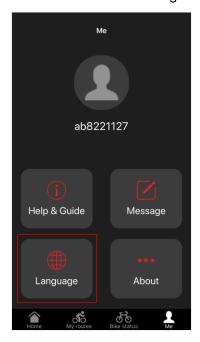

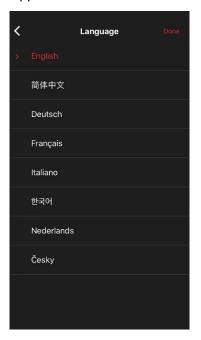

## 12.3 Message

Just tap the text box, write message and submit to send.

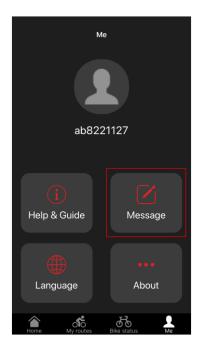

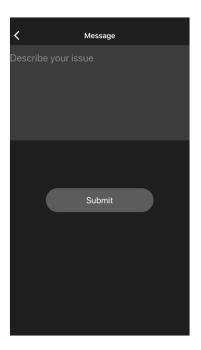

## 12.4 About

Tap this icon to see VK App version.

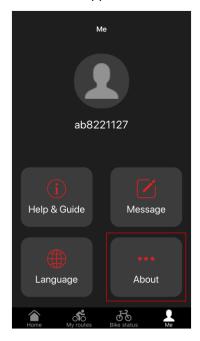

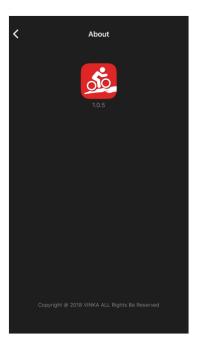

## 12.5 User's Icon

Tap this icon to LOGOUT or change user's information such as photo.

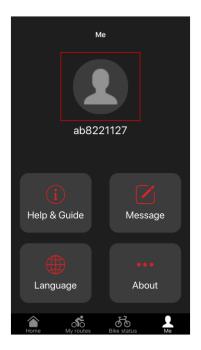

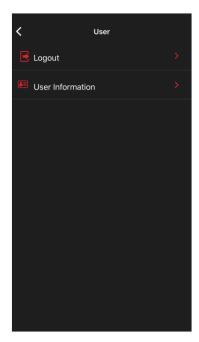

## 12.5.1 Logout

When Logout is tapped a confirmation menu will appear asking whether the user insists on leaving.

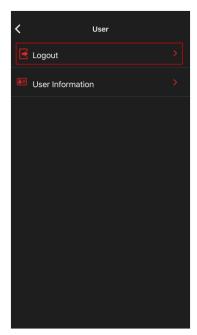

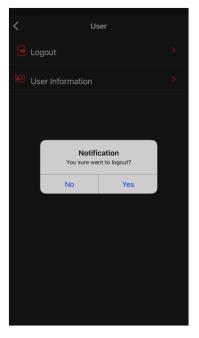

## 12.5.2 User Information

Tap this icon to enter submenu where the user's name is visible and user image can be changed.

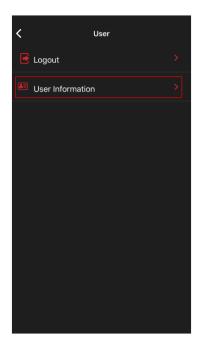

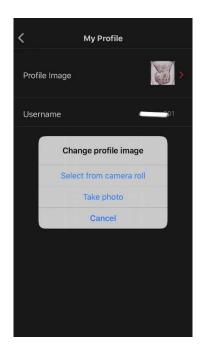

When tapped the photo selection wizard takes user through the selection. The image can be taken by camera or selected from device gallery.